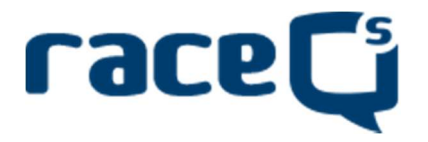

## DRAFT Quick setup and overview of the RaceQs App

The SYC Race Committee has been considering the use a tracking technology for some while as an aid to race management. In particular for the Long Inshore and Offshore races where Boats are required to take their own time and a degree of uncertainty creeps in.

The App if free to download and use and basically works on any smartphone.

## Set up online

Go to http://raceqs.com/ and set up an account using your email address etc in the usual way.

As a minimum in Profile enter your name, club and boat name. In Boat enter boat name, sail number (in full please e.g. GBR1234X), boat model, LOA and SYC.

Leave other Settings as default; this will enable other skippers to see the race after the event with all RaceQs boats included.

## Setup your Phone

Find and download the RaceQs App in the usual way for your own particular phone.

You will need to setup your account using your email address etc. Otherwise by default the App will be ready to record your first trip, just switch on your GPS tracking and Start Tracking. When you have finished use the Save & Upload option.

## Viewing Online

Log into your online RaceQs account and you should then see the race that you have tracked and uploaded.

Before you go any further one word of advice – Do NOT be tempted to click on Back to classic view (bottom right hand corner), the feature doesn't work and the most likely result will be that you have to clear all your browsing history and cookies etc to recover the situation!!!

Other than that you can explore the features without too much problem.

After (a number of) boats have completed a race using RaceQs any participant should be able to see the whole race play back with all the RaceQs tracked boats shown. The default viewing position appears to be that if one person views a race on a particular piece of water at a particular time then they should be able to see their boat and all other boats that uploaded a track in the same race.

If you want to add the SYC race marks to your view then you can download the GPX file from the SYC website [feature to be added shortly] and then upload them into RaceQs. Go to Your Name, top right of home screen, click on Your Marks, browse and upload the xxx.GPX file. You can ignore the words about "only ... for Pebble Watch App". You should then see the marks on the race area (obviously the race marks will be shown in the surveyed position, not necessarily where then were on the day!).

To see the race marks when you view the race you need to go to the menu on the left of the screen and click on the left hand icon Course Setup (crossed flags symbol), that should do it.

This document is work in progress, please email any constructive comments to sailingsection@sussexyacht.club.

26 February 2017